## **eForms: Update Notifications Guidance Notes**

These changes to the eForms system enable users to perform two new actions:

- 1. To generate a Variation Application Form linked to a selected submitted Notification
- 2. To generate an Update Notification linked to a selected submitted Notification

This will make documents easier to follow, when being reviewed, by showing links between documents.

If a service has submitted any Notifications, they will be shown the 'Generate an update to a Notification' option in the left menu:

 $\blacktriangleright$  Generate an update to a Notification

## If you click on this option, a list of any submitted notifications will be shown:

Select a notification below, then select 'Generate Update' or 'Generate Variation Form' to begin the process

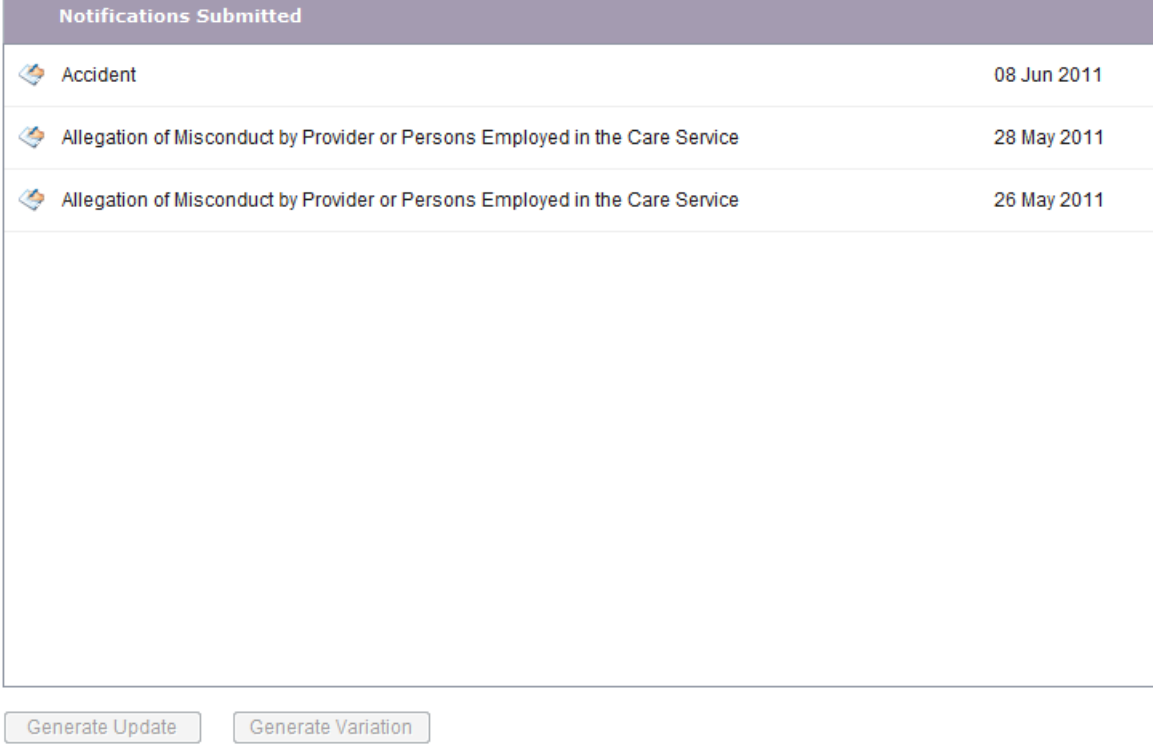

Initially, the two buttons at the bottom of the list are not enabled.

It should be noted that not all Notification types will have an "Update to Notification" form.

Where a document is associated with one or more existing documents, details will be shown when you mouse over the row, as shown here:

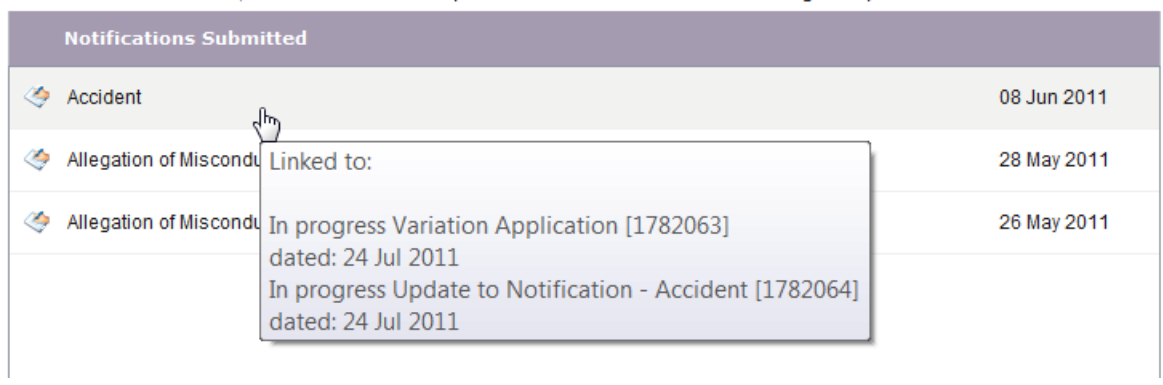

Select a notification below, then select 'Generate Update' or 'Generate Variation Form' to begin the process

To choose a Notification click on the required Notification row. The background colour of this row will be changed and the [**Generate Variation**] button at the bottom of the screen will be enabled.

If there is an "Update Notification" form available for the selected Notification then the [Generate Update] button will also be enabled.

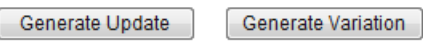

licking either of these buttons will show the relevant message as follows: C

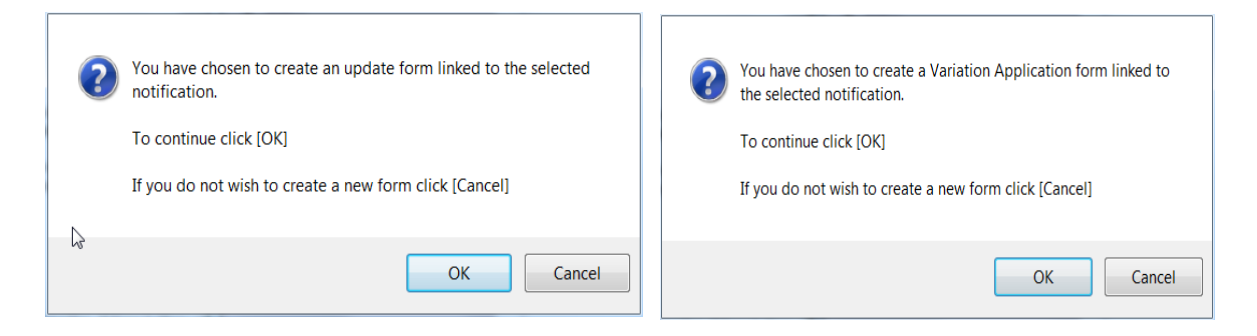

This check has been introduced because you cannot reverse the link that is created between the Notification and the new document, so you should proceed with care.

If you click [Cancel] the action will be aborted.

If you click [OK] the new document will be generated and opened automatically.

In the Documents view, where a document is linked with one or more others, information about the linked document(s) will be shown when you mouse over the row, as shown below:

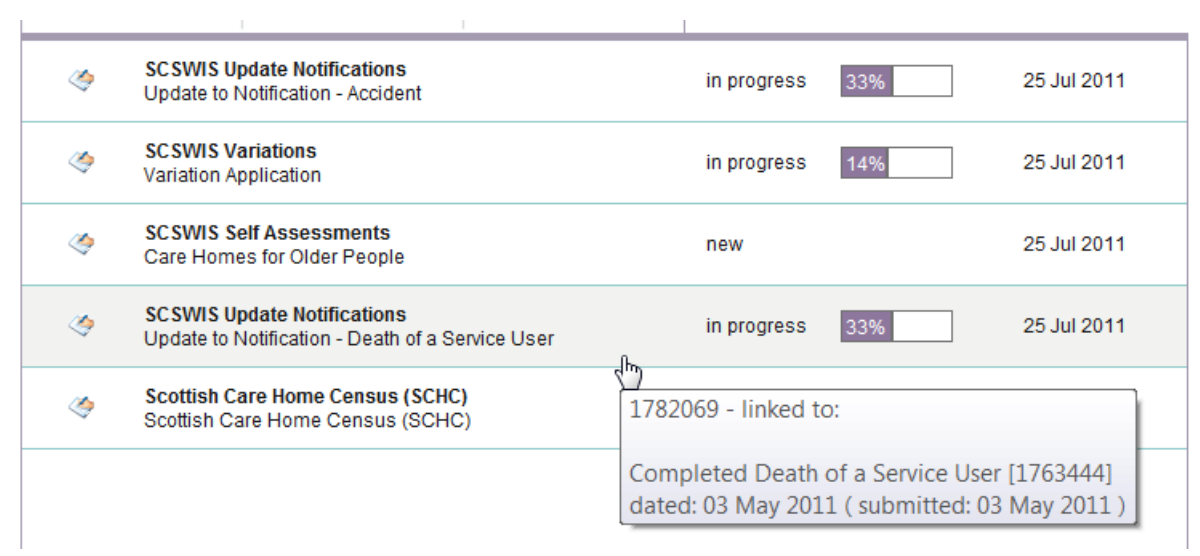

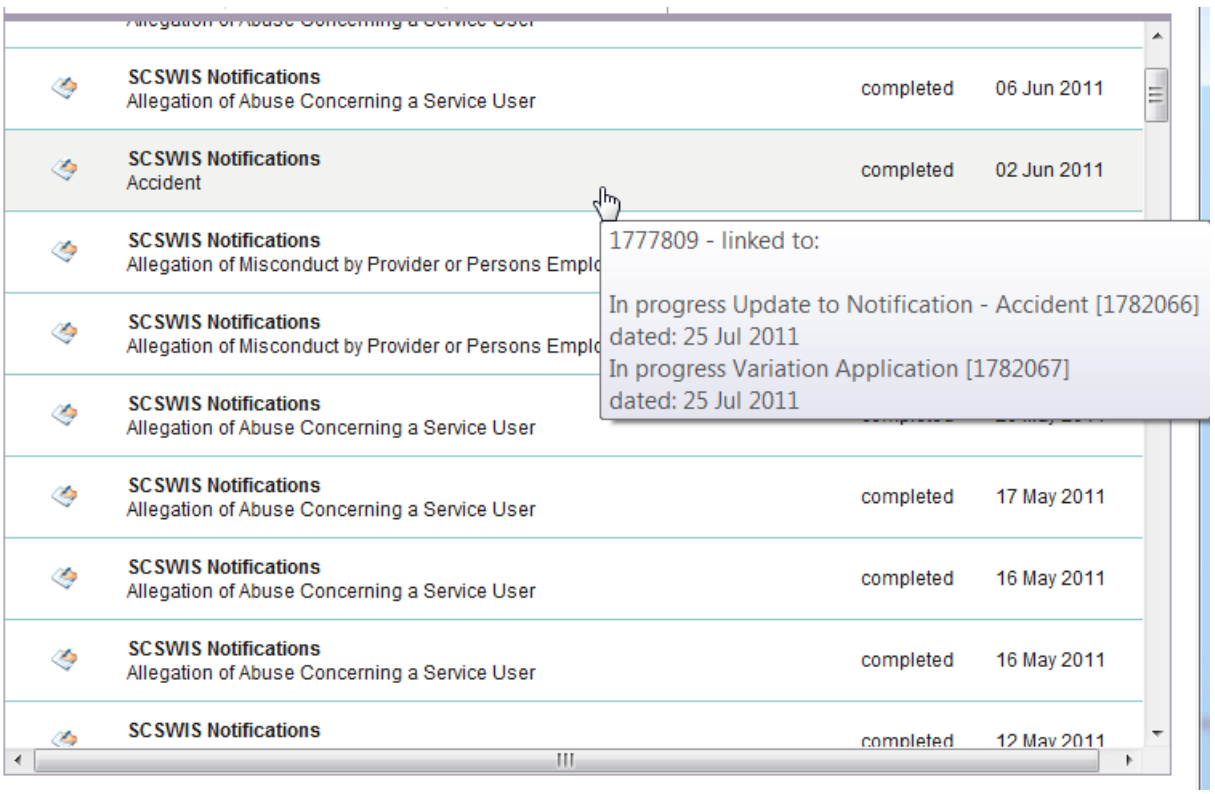

List of Update Notification Forms:

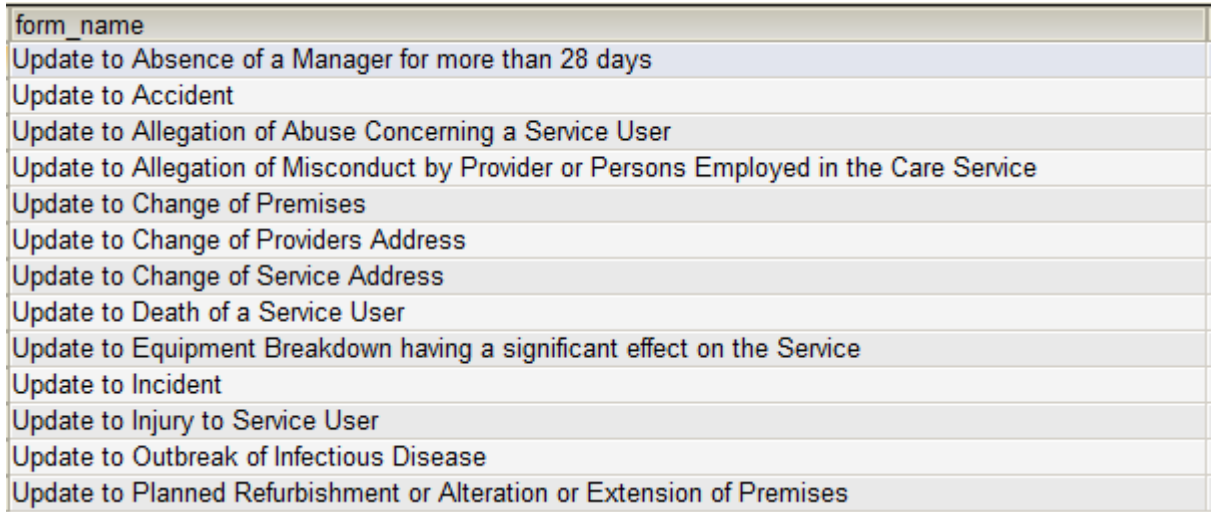